**Before Starting**: Users should have completed Lesson 7.

**Exercise Goal**: Learn how to estimate the amount of time it takes for vessels to transit from one location to another.

For this exercise, we'll examine tow boat traffic transiting on the Lower Mississippi River between the Vicksburg Bridge and Old River Lock.

- 1. Log on to [your](http://ais-portal.usace.army.mil/) AISAP account.
- 2. Go to your project **"AISAP Training – Vicksburg Bridge"** that you created in Lesson 7.
- 3. Add a new AOI generously over Old River Lock, which is near Lower Mississippi River mile 304 between Natchez and Baton Rouge. Name it "Old River Lock" and click on the blue save icon next to the name.
- 4. Let's filter the AOI so we only see results for tow boats. Proceed to the **Analysis** tab, and click on the Set Filters Icon for Old\_River\_Lock.

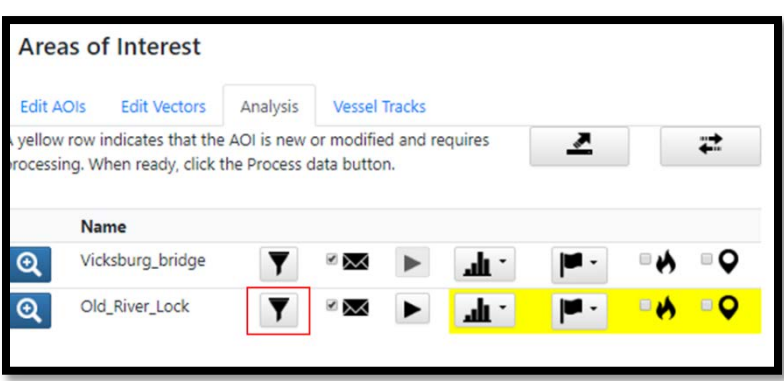

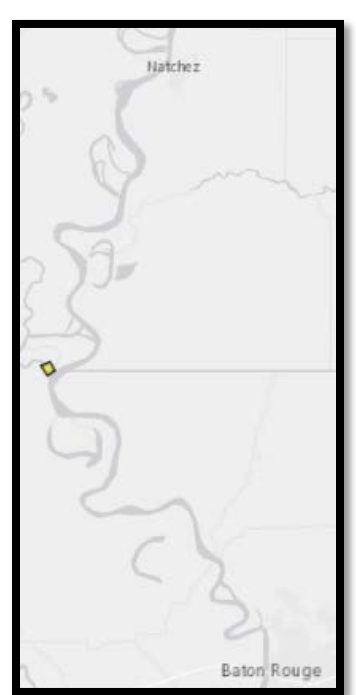

- 5. A pop up Set Filters box will open. Proceed to the **Filters tab**, scroll down to **Vessel Types**, and select **Towing**. Click on **Apply Changes**. You will be brought back to your project screen.
- 6. In the **Analysis** tab, click the **Play button icon** in the yellow row to process the data.
- 7. You will receive an email when processing is complete. If your AOI row is still grayed out, click on C the refresh button.
- 8. Let's double check that the AOI Vicksburg\_bridge still doesn't have a directional filter set. Proceed to the **Analysis** tab, and click on the Set Filters Icon next to the AOI.
- 9. A pop up Set Filters box will open. Proceed to the **Filters tab**, scroll down to **Specific Direction**, and uncheck the box, if it is checked. Click on **Apply Changes**. You will be brought back to your project screen.
- 10. In the **Analysis** tab, click the **Play button icon** in the yellow row to process the data.
- 11. You will receive an email when processing is complete. If your AOI row is still grayed out, click on the refresh button.
- 12. Once both AOIs are ready, click on the **Travel Times between AOIs** button on the Analysis tab. The button looks like two arrows pointing in the opposite direction.

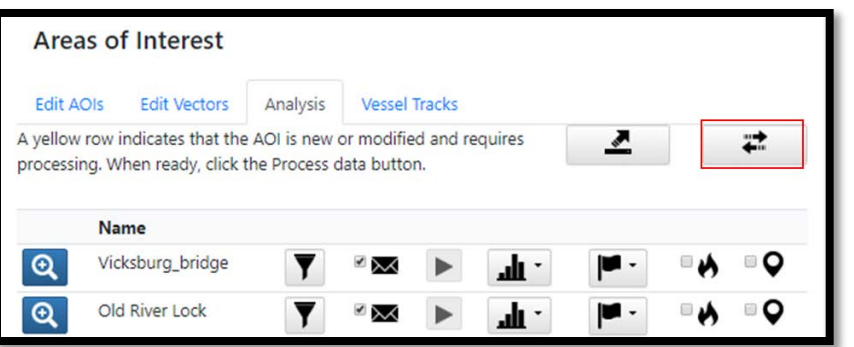

- 13. A new tab will open.
- 14. **Check the boxes** next to the AOI names and click **Update**.
- 15. Click on the Export Data to CSV File icon located in the top right corner.

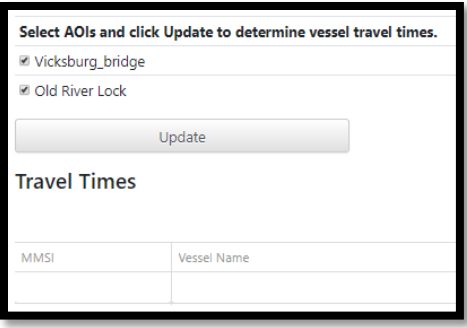

- 16. Question: How many vessels transited from Vicksburg to Old River Lock? \_\_\_\_\_\_\_\_\_\_ How many vessels transited from Old River Lock to Vicksburg?
- 17. Bonus Question: What are some of the reasons there could be so much difference in the travel times?\_\_\_\_\_\_\_\_\_\_\_\_\_\_\_\_\_\_\_\_\_\_\_\_\_\_\_\_\_\_\_\_\_\_\_\_\_\_\_\_\_\_\_\_\_\_\_\_\_\_\_\_\_\_\_\_\_\_\_\_\_\_\_\_\_\_\_\_

**End of Exercise.**